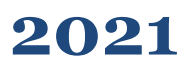

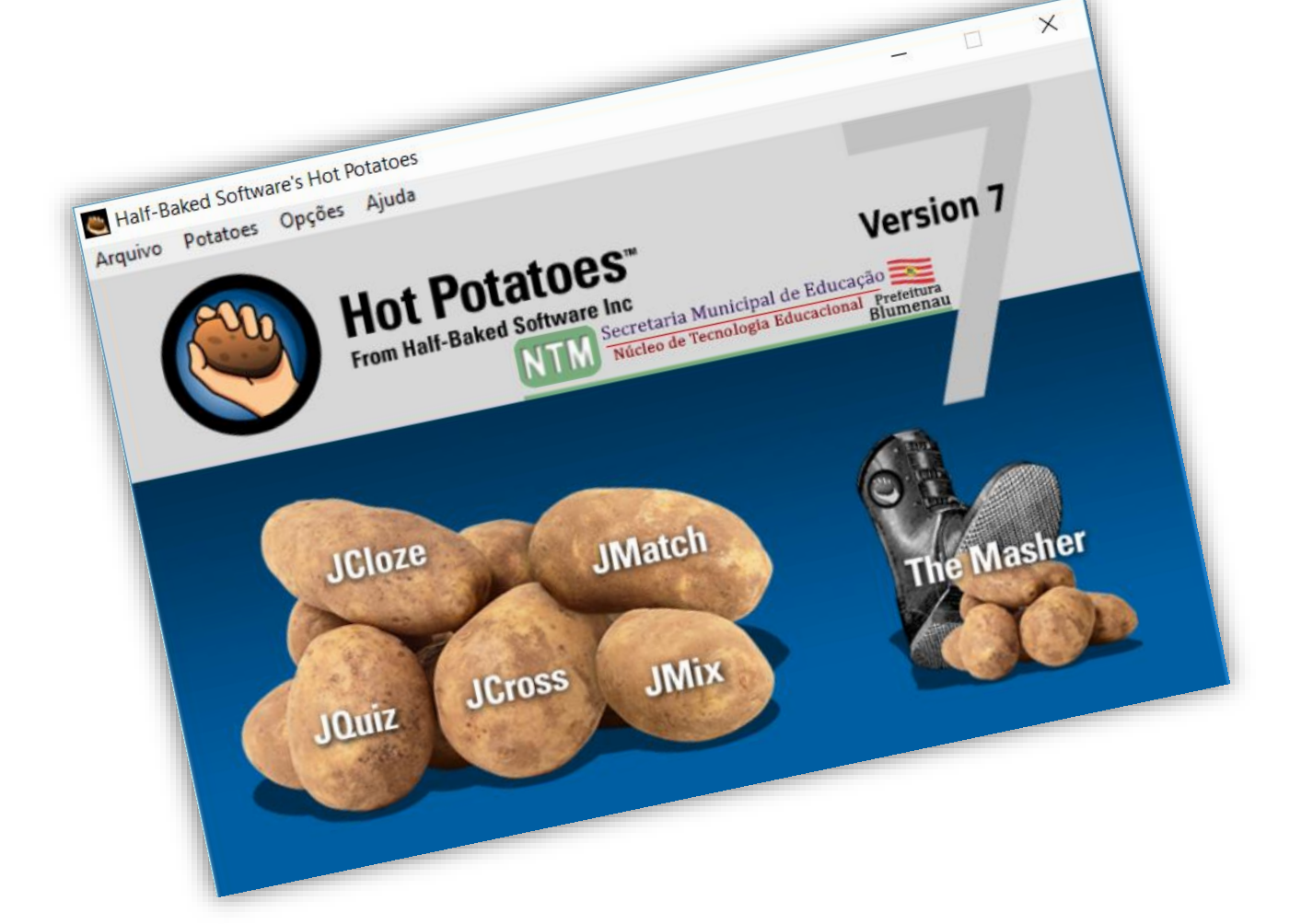

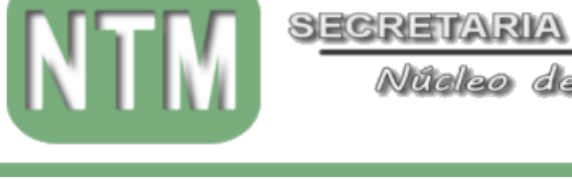

SECRETARIA MUNICIPAL DE EDUCAÇÃO

Nüeleo de Tecnologia Educacional

**PREFEITURA BLUMENAU** 

**TUTORIAL/MANUAL**

**SOBRE COMO UTILIZAR:**

**Versão 7**

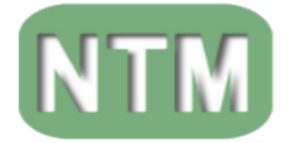

S<u>ecretaria municipal de Educaçã</u>o

Núcleo de Tecnologia Educacional

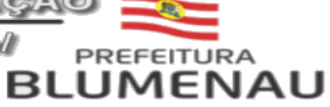

# **INDICE.**

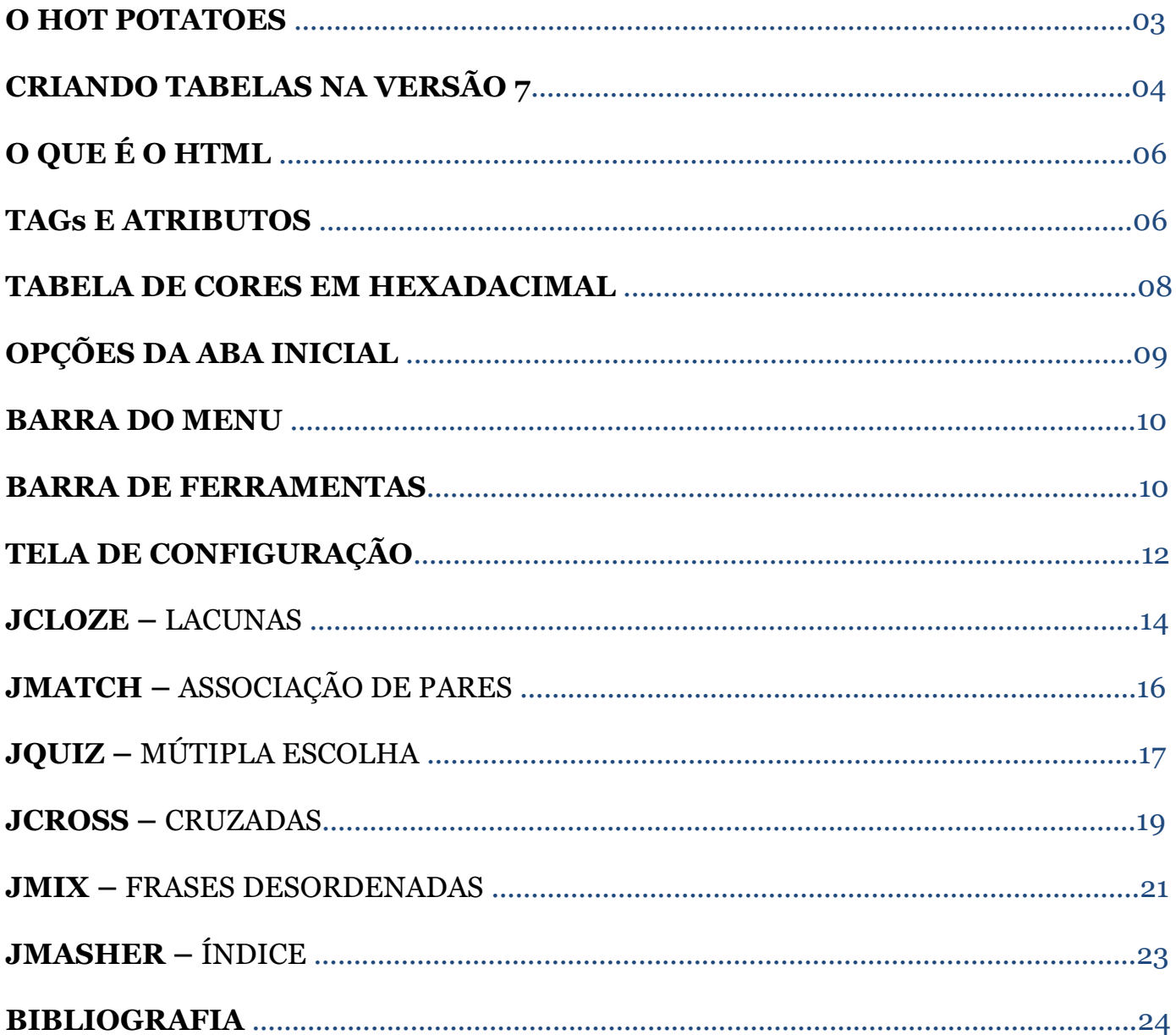

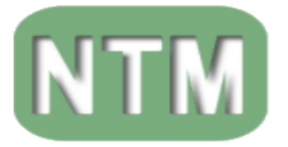

**O HOT POTATOES.**

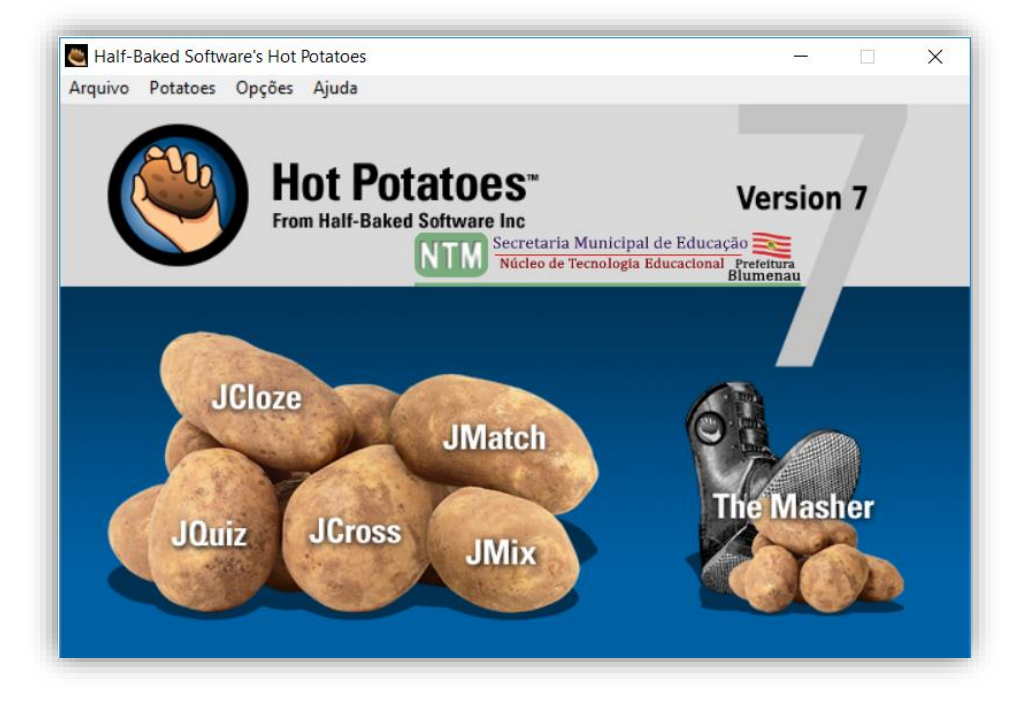

O Hot Potatoes é um software educativo interativo e dinâmico, desenvolvido por um grupo de pesquisa chamado "Humanities Computing and Media Center" ligados à University of Victoria (Vancouver, Canadá).

O objetivo da Hot Potatoes é permitir que você elabore exercícios/atividades de ensino, interativos baseados na Web, que podem ser usados em qualquer computador, tablet ou celular conectado à Internet equipado com um navegador (através de um site, blogger, etc...) ou off-line, através de um navegador.

O Hot Potatoes, apresenta cinco programas, JQuiz, JCloze, JMatch, JMix e JCross.

Existe um sexto programa chamado Masher. Projetado para criar unidades completas de material em uma operação simples.

Características dos programas.

- JCloze Atividades de lacunas;
- JQuiz Atividades de múltipla escolha;
- JCross Atividades de palavras cruzadas;
- JMatch Atividades de combinação de colunas (textos e/ou imagens) e
- JMix Atividades de análise de sentenças.

Para completar o programa, existe uma sexta ferramenta,

• The Masher – Esta tem como objetivo vincular as demais, como um menu de opções, formando assim uma unidade didática de exercícios em formato HTML.

Se você estiver elaborando sequências de exercícios/atividades, você pode achar o Masher útil, ele também pode ser usado para carregar páginas da Web não desenvolvidas com Hot Potatoes.

3 - NTM – Núcleo Municipal de Tecnologia - SEMEd / Blumenau/SC

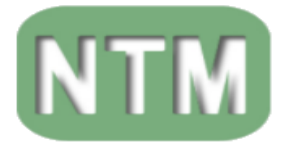

SECRETARIA MUNICIPAL DE EDUCAÇ

PREFEITURA **BLUMENAU** 

Núcleo de Tecnologia Educacional

### **CRIANDO TABELAS NA VERSÃO 7.**

Na versão 7 do hot Potatoes, as edições das tabelas seguem outros parâmetros, nesta versão cada linha e cada coluna tem bordas editáveis independentemente, possibilitando uma dinâmica muito maior para o desenvolvimento das atividades.

Como veremos abaixo.

### **<table></table>** Elaboração de uma tabela.

Para se elaborar uma tabela, contendo duas colunas **<td>** e duas linhas **<tr>**, Margem das células **<cellpadding>**, Espaço entre células **<cellspacing>** e borda da tabela **<border>**.

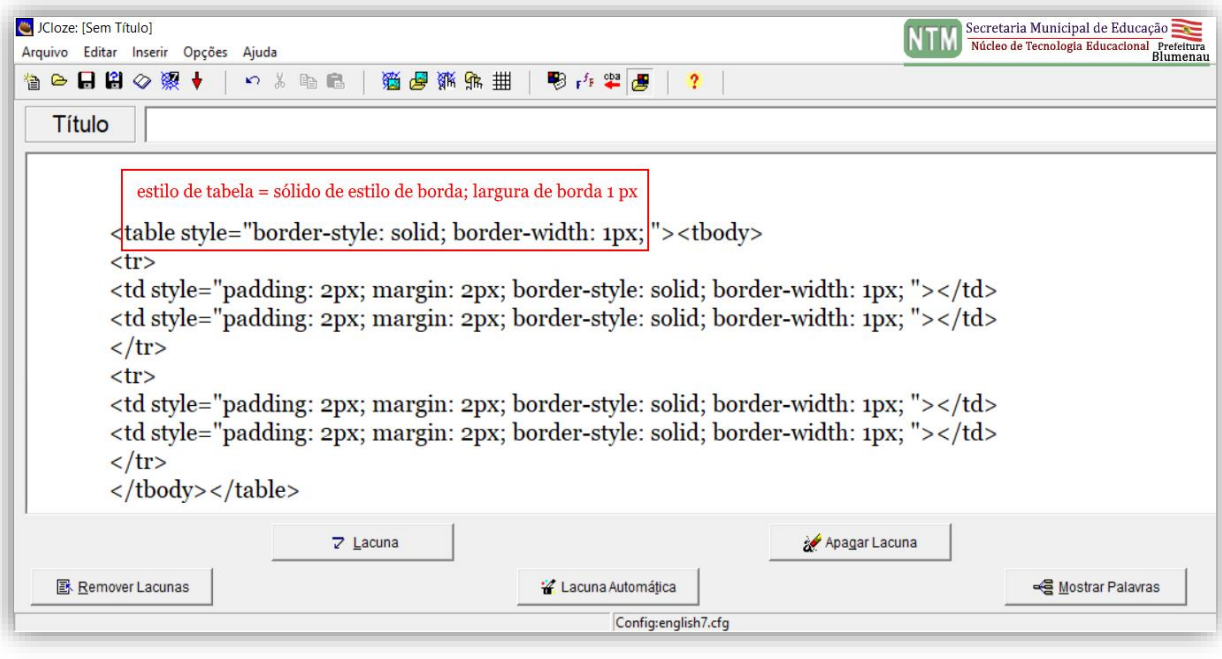

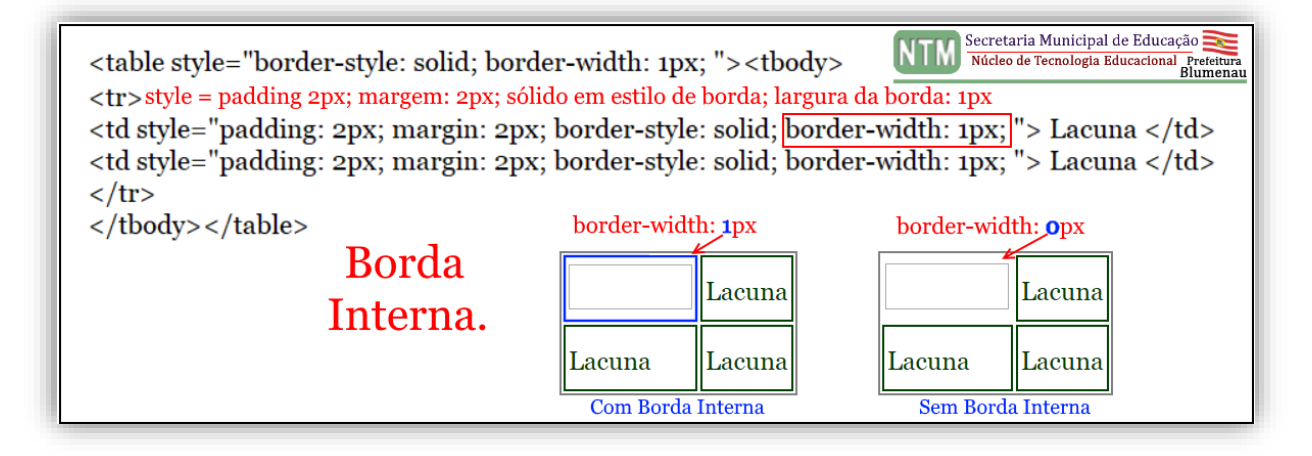

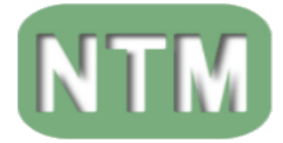

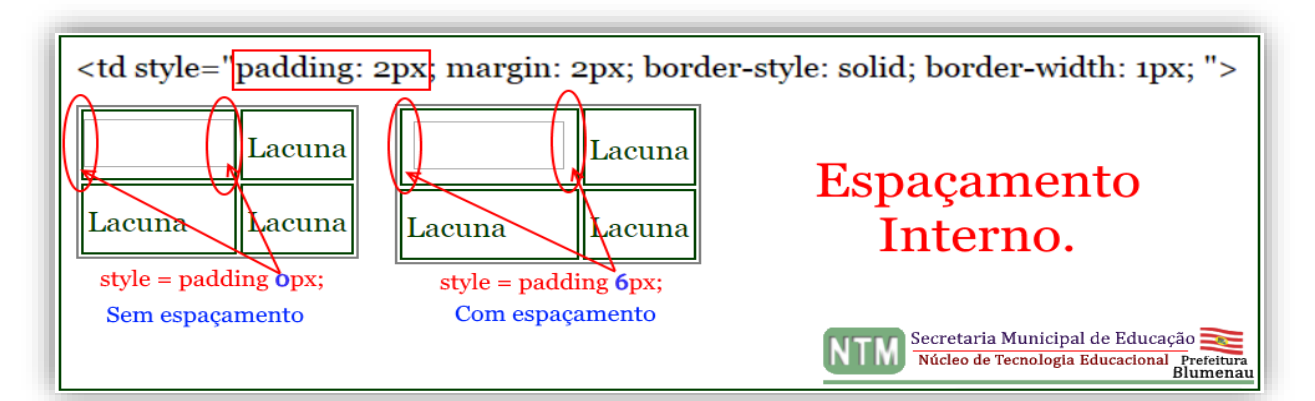

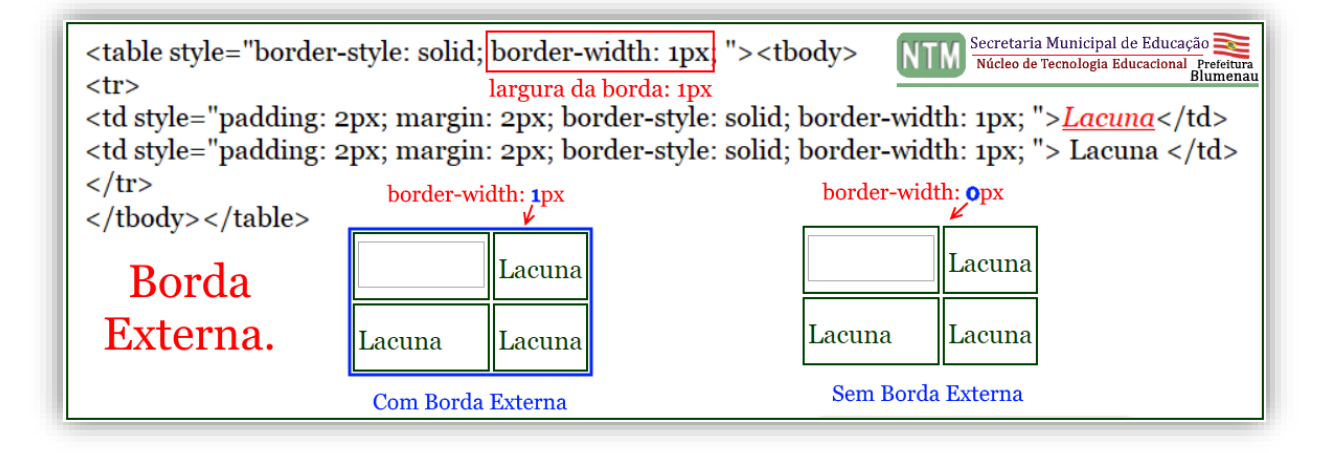

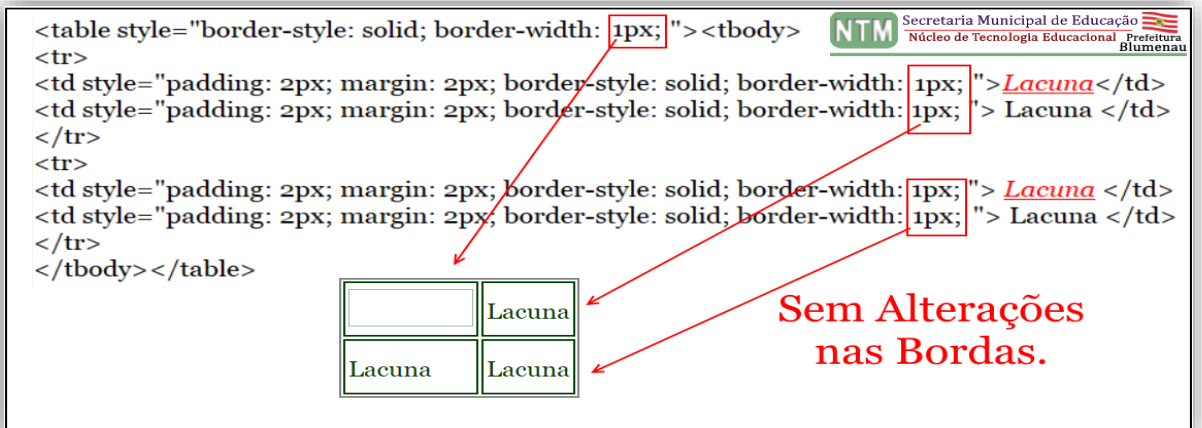

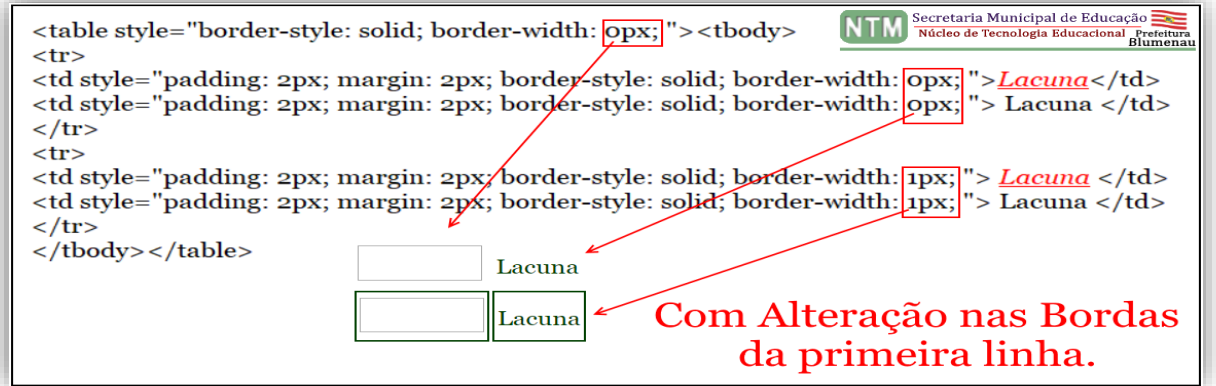

5 - NTM – Núcleo Municipal de Tecnologia - SEMEd / Blumenau/SC

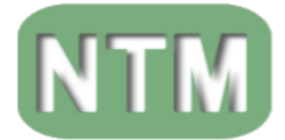

Núcleo de Tecnologia Educacional

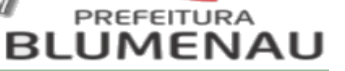

# **O QUE É O HTML (HYPER TEXT MARKUP LANGUAGE)?**

É uma linguagem usada para o desenvolvimento de páginas de internet, sendo que os elementos *html* são representados por *tags* tudo que esteja entre < >. Lembrando que quando se abre uma *tag* < > tem que fechar, com uma barra </>.

### **TAGS E ATRIBUTOS.**

As *tags* marcam parte do conteúdo, como título, parágrafo, negrito, entre outros. As *tags* mais comuns usadas para desenvolver as atividades no *hot potatoes*:

# **<h1></h1>** *Heading, Títulos e subtítulos.*

Traduzindo são os tamanhos dos TÍTULOS e/ou SUBTÍTULOS, que definem a importância dos mesmos. Vão de <h1> o mais importante ao <h6> o menos importante.

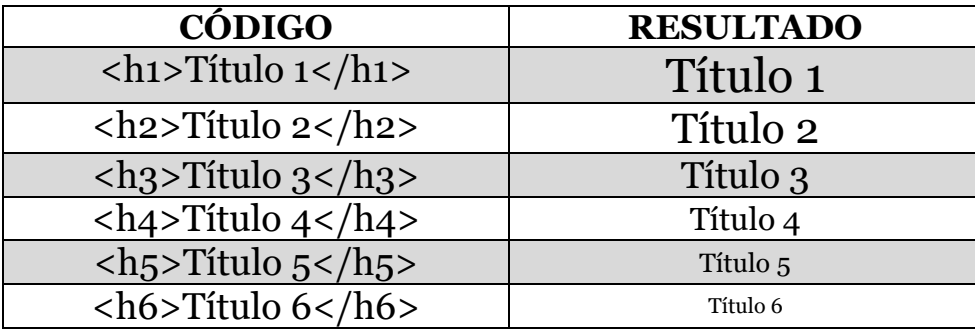

### **<hr>** - Alinhamento.

Comando que define o alinhamento do texto/palavra selecionado.

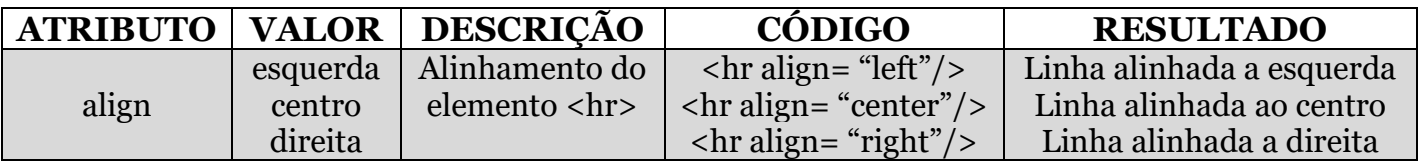

**<p></p>** *Parágrafo* - Define o parágrafo.

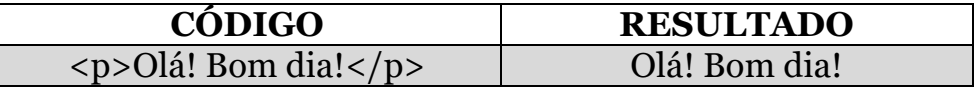

**<b></b>** *Negrito* – Deixa em negrito um texto/palavra.

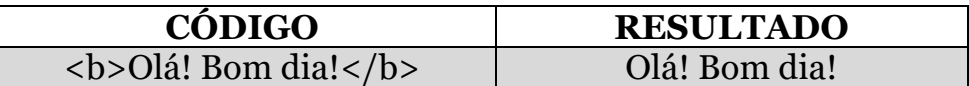

**<i><i/>** - Define um texto/palavra no formato itálico.

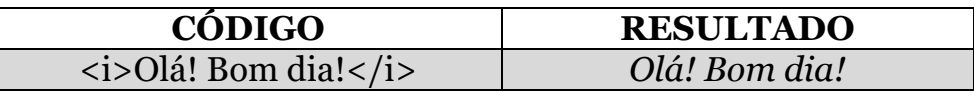

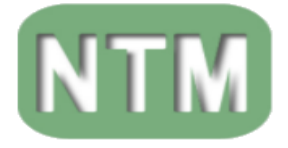

**<u><u/>** - Sublinha um texto/palavra selecionado.

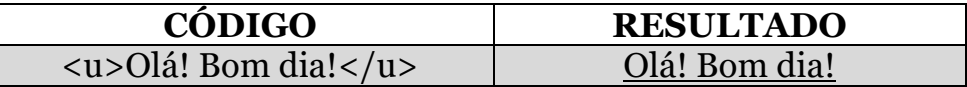

### **<font></font>** - Formatação da fonte.

Determina o tamanho, o tipo/formato da fonte e a cor do texto/palavra.

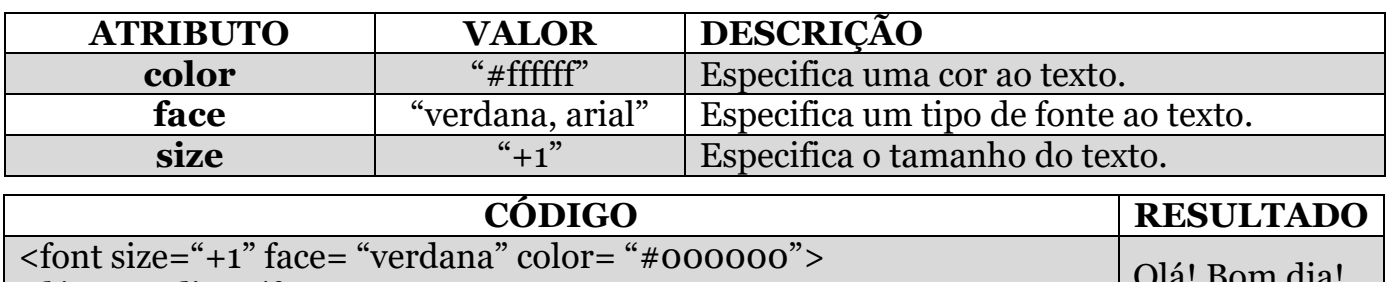

 $\vert$  Olá! Bom dia!</font>

### **<center></center>** - Centralização de conteúdo.

Quando utilizada essa função tudo que estiver dentro dessa função aparecerá centralizada, no formato html/navegador.

<center> <font size="4" face="Verdana" color="#660066">?????</font> </center>

### **Nome da professora:**

<center> <font size="4" face="Verdana" color="#660066">Prof. Thaynara</font> </center>

# **Em Configurações -->** Personalizar.

Código a inserir na "lag" <head>

**LOGO -->** Inserção de logo. Quando queremos inserir ima imagem como um logo/cabeçalho.

```
<center>
<img src="logo01k.png" alt="logo01k.png" title="logo01k" width="1095" 
height="67"></img>
</center>
```
**Em Configurações -->** Título/Instruções.

```
<center>
<font size="4" face="Verdana" color="#660066">TITULO DA ATIVIDADE</font>
</center>
```
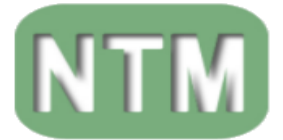

SECRETARIA MUNICIPAL DE EDUCAÇ

Núcleo de Tecnologia Educacional

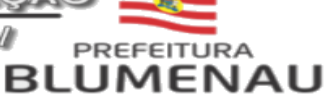

# **TABELA DAS CORES POR NOME E EM HEXADECIMAL.**

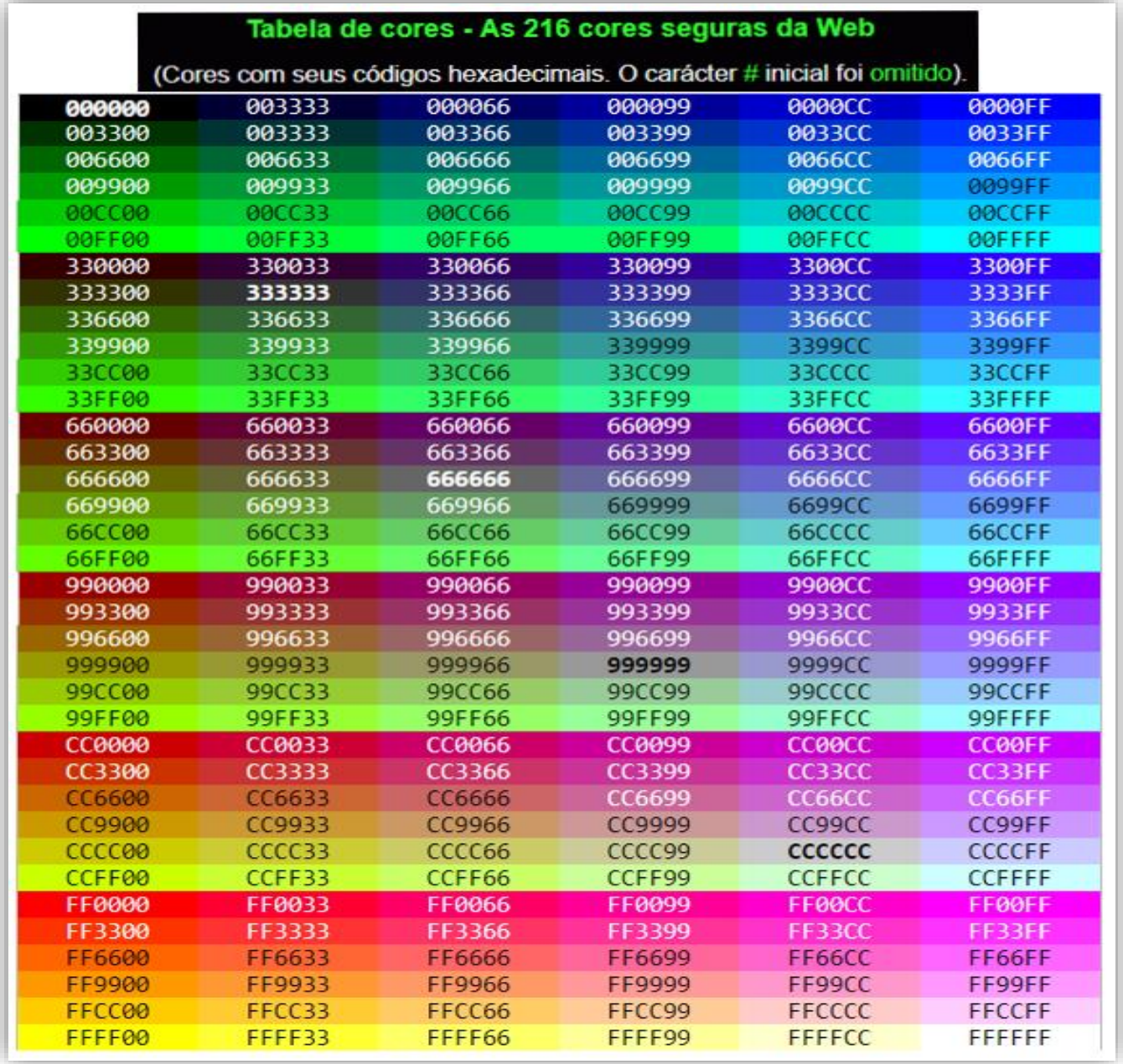

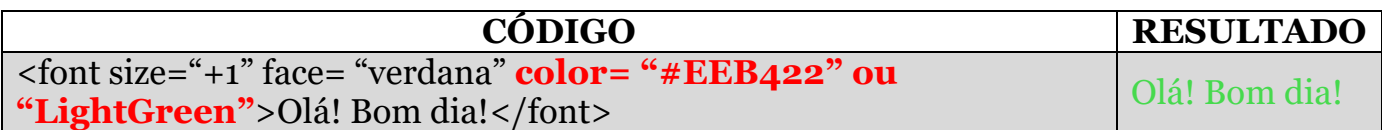

Para se definir uma cor a um texto/palavra conforme exemplo acima devemos inserir a palavra **"color"** a qual define a função a ser utilizada, seguida do sinal de igual **"="** e ai sim definiremos a cor que aparecerá na página html do hot potatoes. Utilizando o código de cores (o qual pode ser formado por letras e números ou texto) conforme aparece na tabela acima ou extraido de outra claquete/palheta de cores. Não se esqueça de sempre utilizer **"#"**.

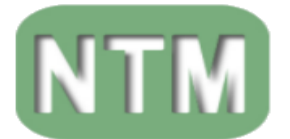

SECRETARIA MUNICIPAL DE EDUCAÇÃO

Núcleo de Tecnologia Educacional

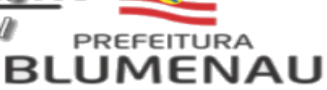

#### **HOT POTATOES –** Opções da Aba Inicial. Half-Baked Software's Hot Potatoes  $\times$ -<br>Arquivo Potatoes Opções Ajuda  $\overline{\bullet}$  Sair  $Ctrl + Q$  $\mathbf{g}_t$ **Hot Potatoes** Version 7 Software Inc **NTM** Arquivo **JCloze JMatch** Masher **JCross JQuiz JMix** Half-Baked Software's Hot Potatoes rquivo Potatoes Opções Ajuda JQuiz<br>Cloze **JMatch Hot Potatoes Version 7 JMix** JCross NTM Secretaria Municipal de Educador Mash  $\frac{1}{R}$  Pref Potatoes **JCloze JMatch Masher** Th **JCross JQuiz JMix** Half-Baked Software's Hot Potatoes  $\times$ Arquivo Potatoes Opções Ajuda Configurações do projeto  $Ctrl + P$ Show tooltips<br>
P Interface Version 7 Ta. Actualizar o Hot Po **NTM JCloze** Opções **JMatch** Masher **JCross JQuiz JMix** Half-Baked Software's Hot Potatoes  $\checkmark$ Arquivo Potatoes Opções Ajuda Procession<br>
2022 Tutorial<br>
2022 Tutorial<br>
2022 Tutorial<br>
2022 Sobre...  $F1$ Version 7 **NTM** Secretaria Municipal de Ed Ajuda **JCloze JMatch Masher JOuiz JCross JMix**

Após clicar em qualquer uma das opções ( JQuiz, JCloze, JMatch, JMix, JCross ) aparecerá a tela indicada na figura:

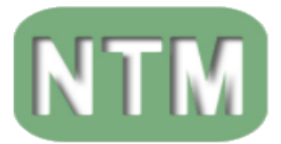

SECRETARIA MUNICIPAL DE EDUCAÇ

Núcleo de Tecnologia Educacional

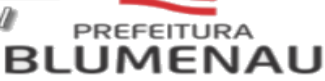

# **BARRA DO MENU.**

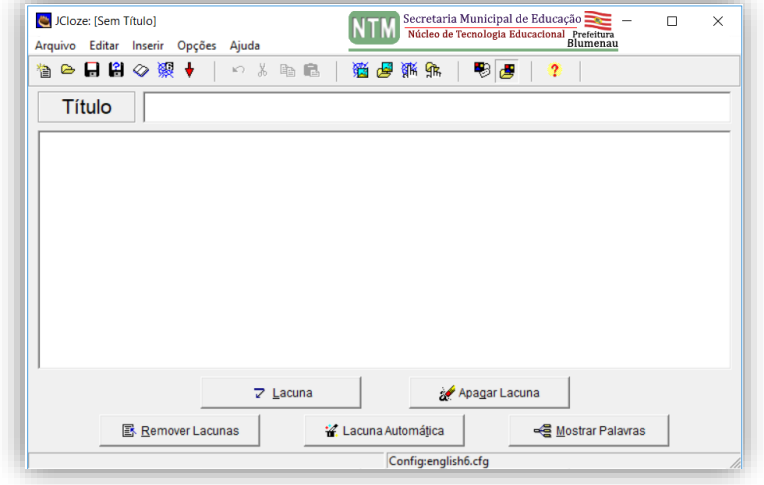

A Barra de Menu, que possui as opções: Arquivo, Editar, Inserir, Opções e Ajuda.

Esta barra é comum a todos as opções de edição do hot potatoes.

#### **BARRA DAS FERRAMENTAS**

A Barra das Ferramentas, que é comum a todos os outros programas do Hot Potatoes. Ela apresenta as seguintes funções.

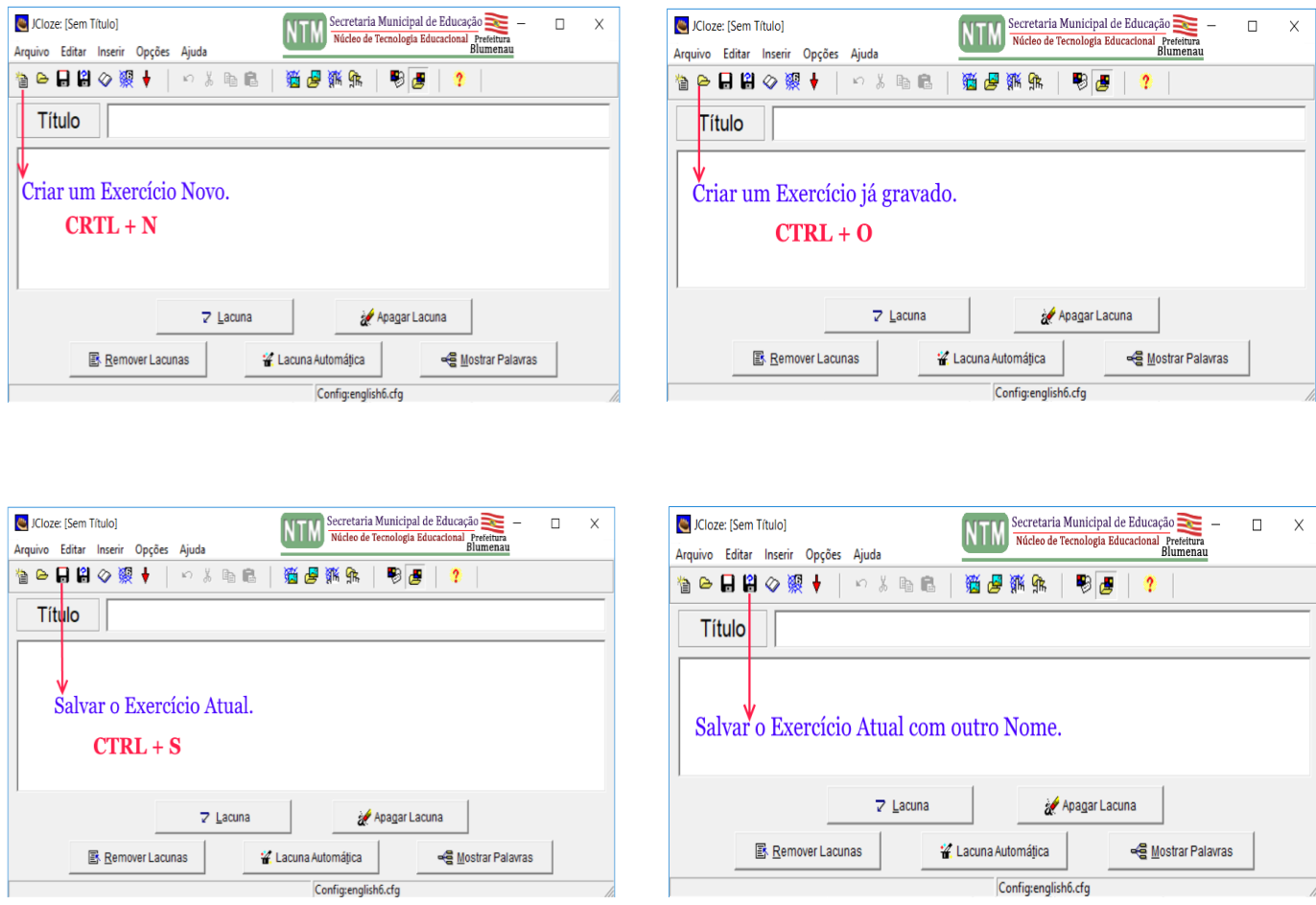

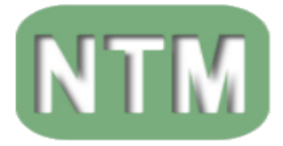

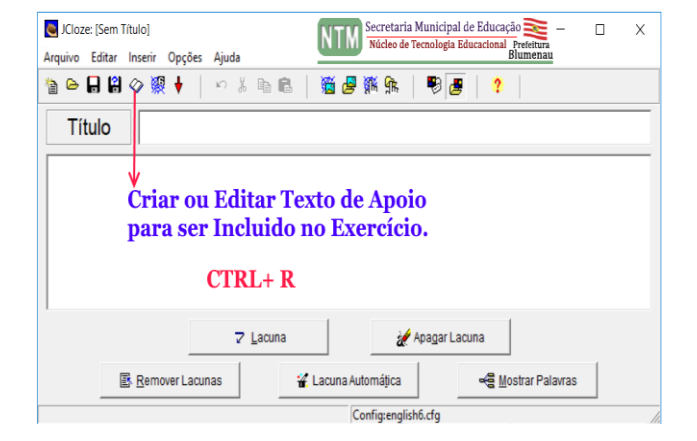

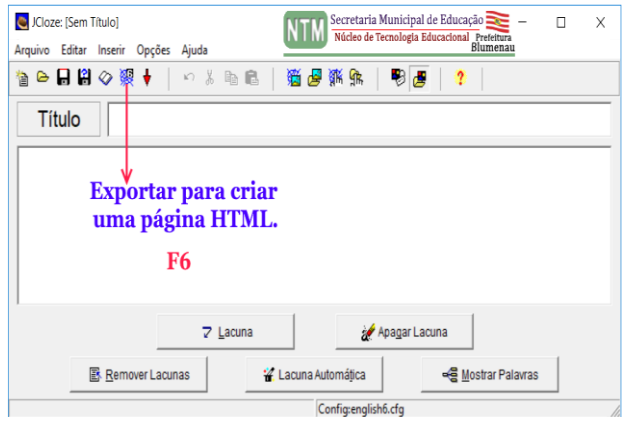

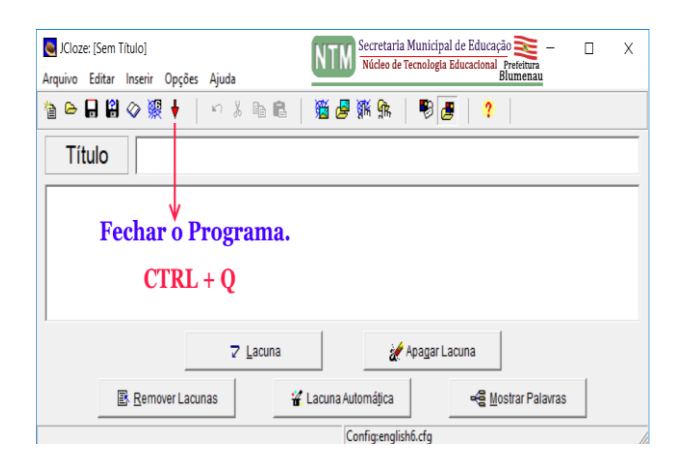

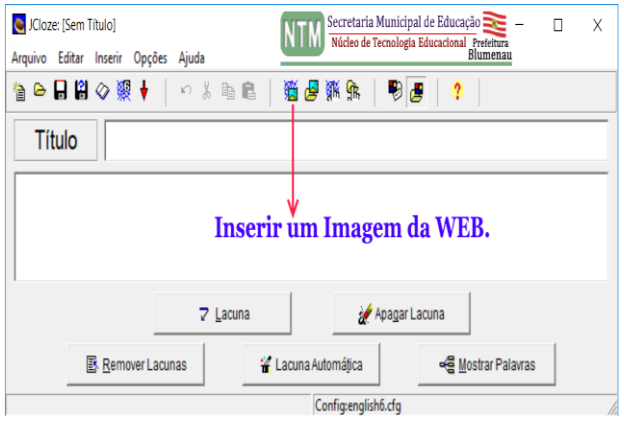

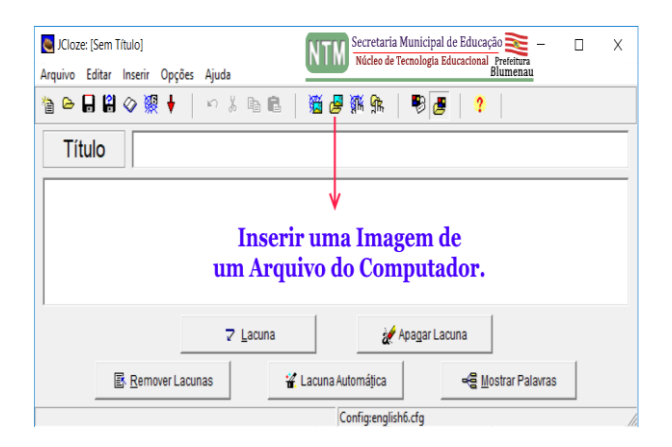

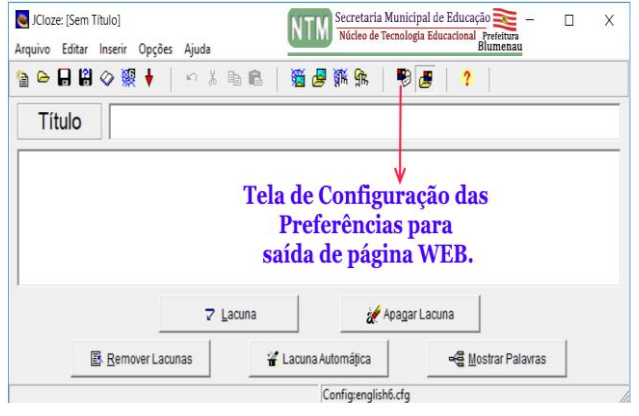

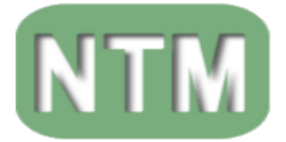

# **TELA DE CONFIGURAÇÃO –** Opções de saída do formato HTML.

Em "Arquivo de Configuração" do Hot Potatoes, podemos editar o visual do HTML (o **Layout** da página HTML).

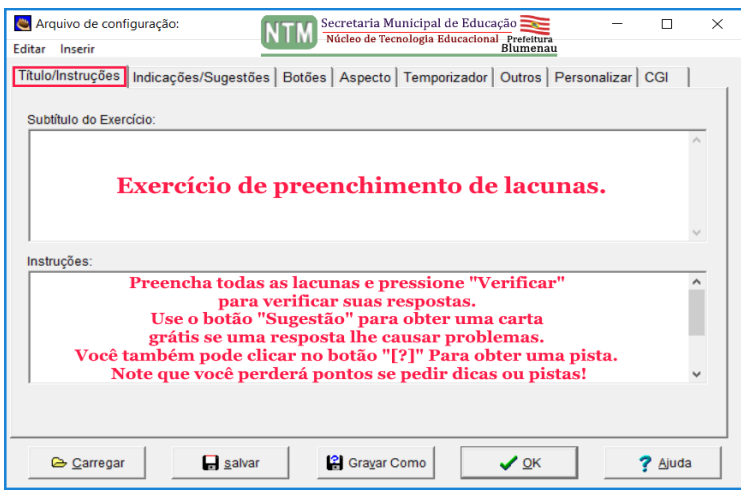

# **Título / Instruções**

Esta área é utilizada para se introduzir informações referente a atividade.

Em Subtítulo ou em Instruções.

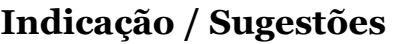

Seção utilizada para se introduzir informações referente se o aluno(a) acertou, pontuação etc...

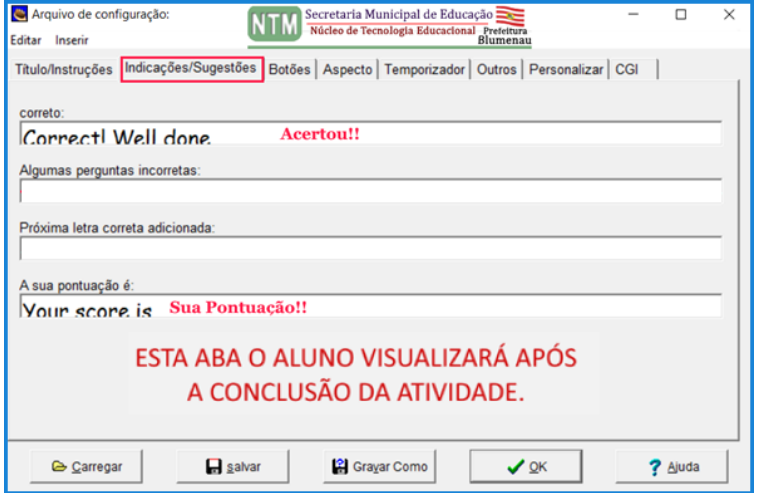

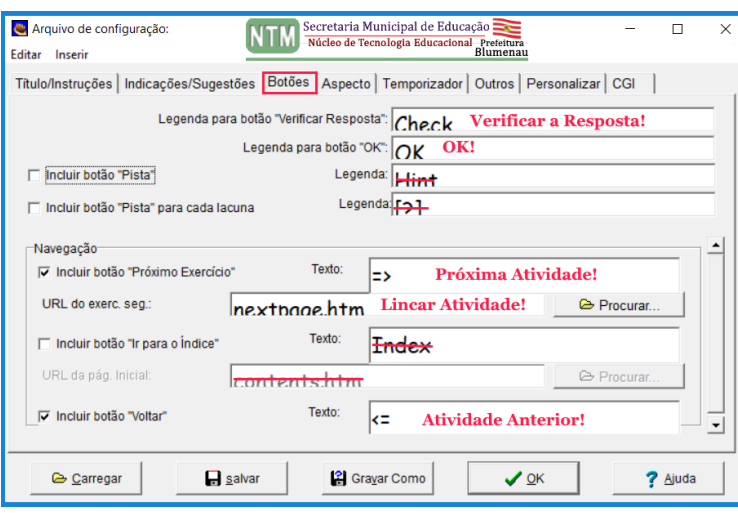

### **Botões**

Aba utilizada para se introduzir informações referente a configuração dos textos nos Botões HTML do Hot Potatoes.

Serve ainda para lincar a outras páginas do Hot Potatoes ou link externos.

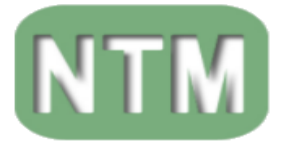

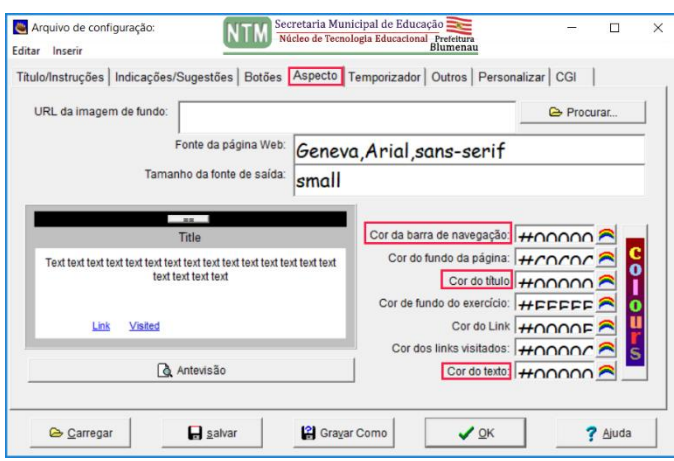

### **Aspecto**

Aba utilizada para se editar o visual HTML da atividade.

Cor do texto, cor da barra, do rodapé, fundo e borda.

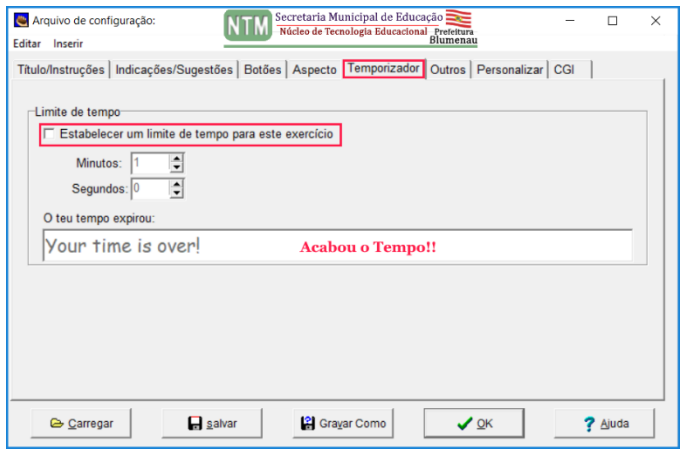

# **Temporizador**

Esta área é utilizada para se estabelecer um tempo para a atividade.

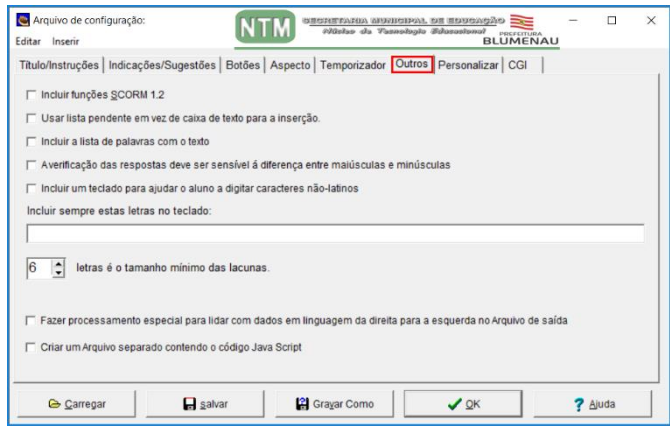

# **Personalizar**

Seção utilizada para se editar a cadeia de textos, em "Código `tag`" podemos ainda inserir mais informações por exemplo "Dados da professora e a turma".

### **Outros**

Aba utilizada para se editar outras funções. Tais como inclusão de letras números ou símbolos especiais.

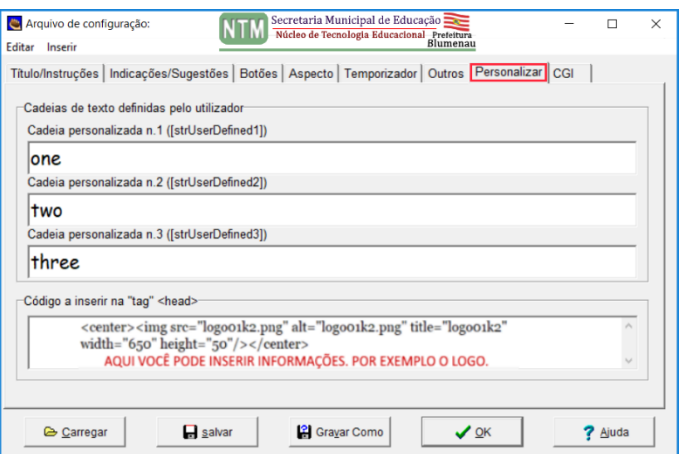

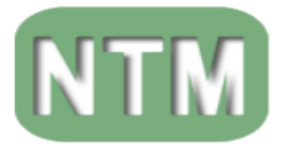

**JCLOZE –** Lacunas.

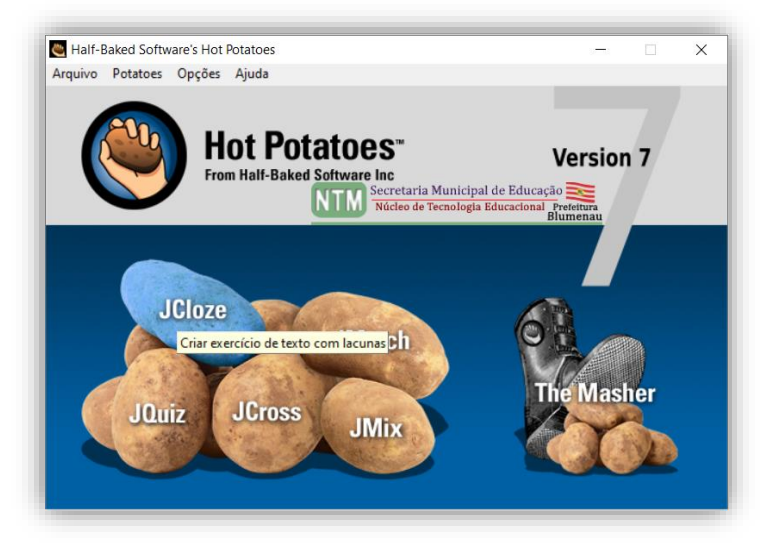

Após clicar no JCloze aparecerá a figura indicada na tela:

Jcloze nos permite a elaboração/desenvolvimento de exercícios/atividades com o preenchimento de lacunas, onde o usuário deverá completá-las com a resposta correta. Após realizar todo o preenchimento, o resultado deverá ser conferido.

O programa é bem simples e de fácil utilização. Basta apenas conhecer a interface e as ferramentas do aplicativo para conseguir realizar a edição.

As atividades podem ter suas respostas corretas ilimitadas para cada lacuna, e o aluno ainda pode pedir uma sugestão e ver uma carta da resposta correta.

Uma pista específica também pode ser incluída para cada lacuna. Pontuação automática também está incluída.

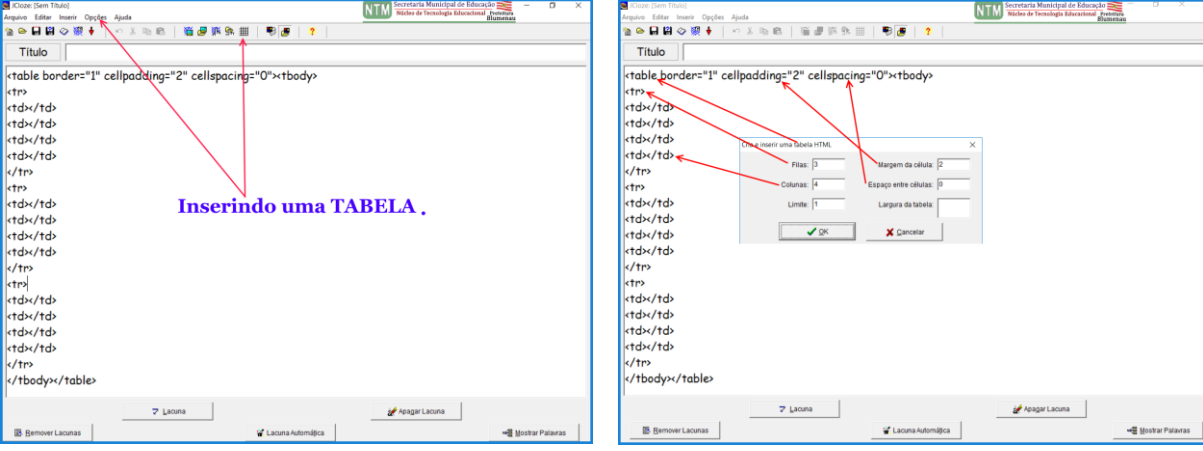

Trabalhando através da inserção de tabelas.

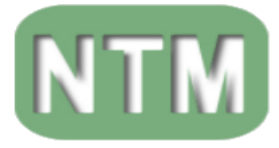

Porem para incrementar a atividade, podemos utilizar os comandos HTML. Como demonstra o exemplo abaixo:

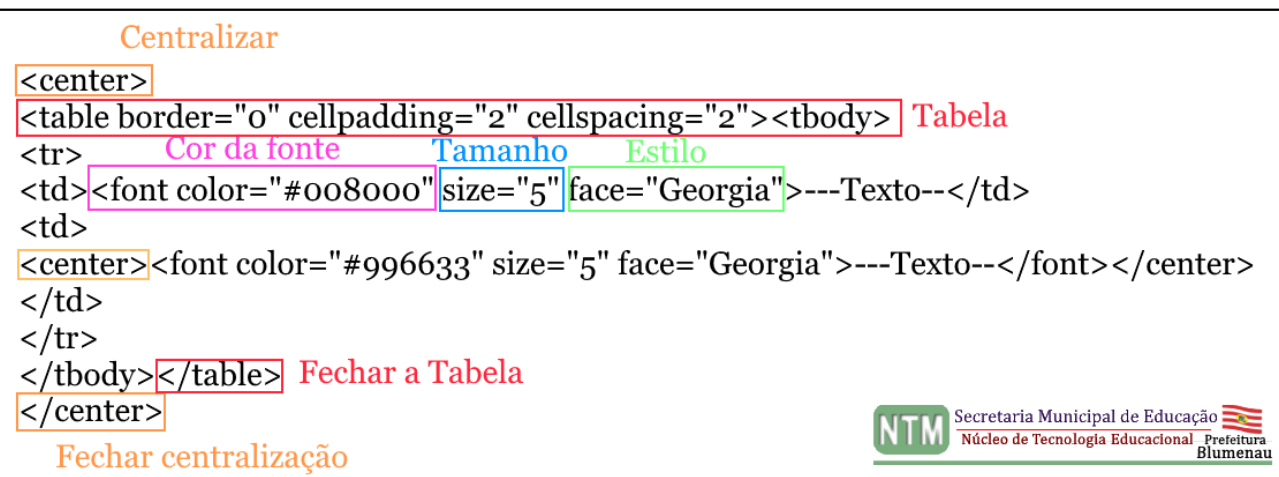

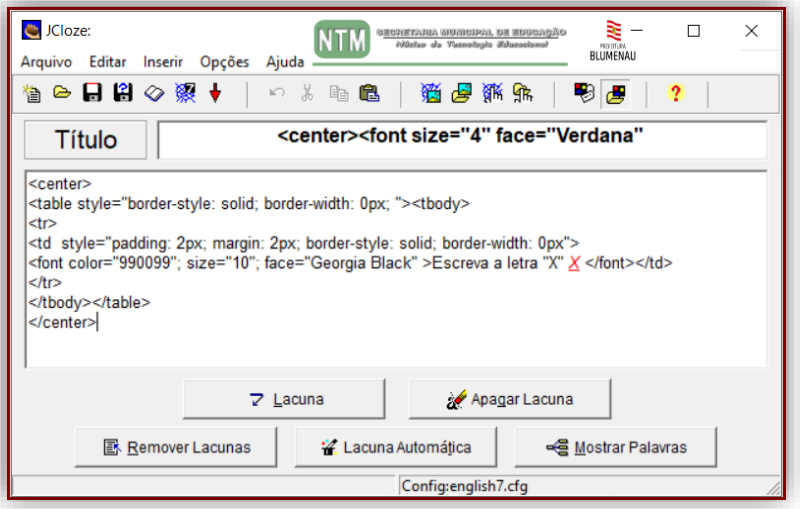

# **Exemplo de atividade.**

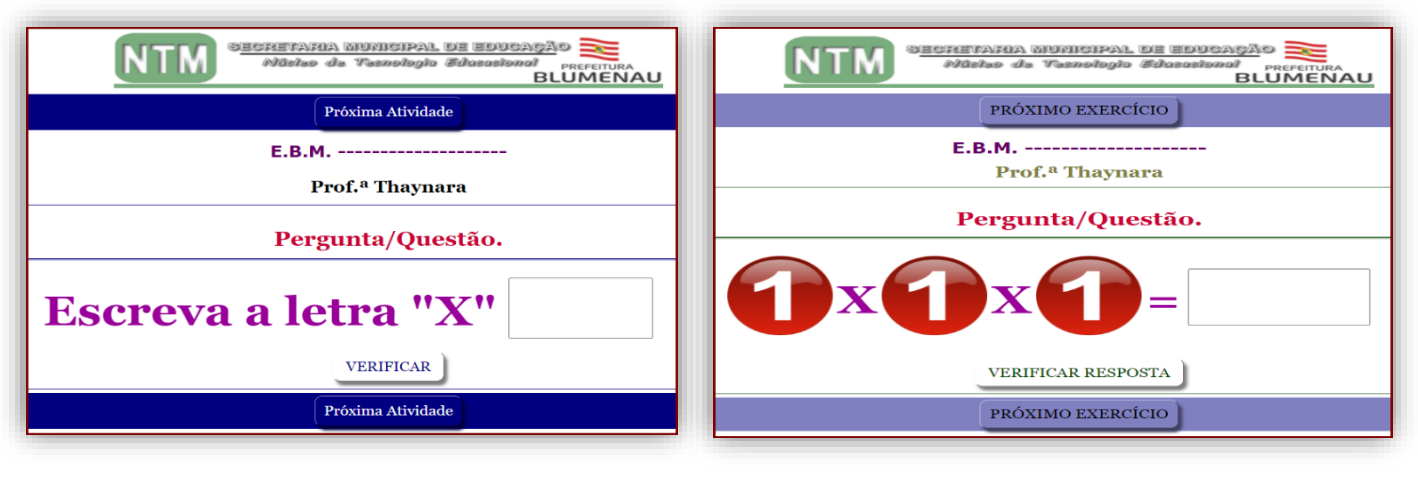

Sem imagem. Com imagem.

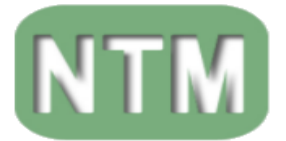

### **JMATCH –** Associação de Pares.

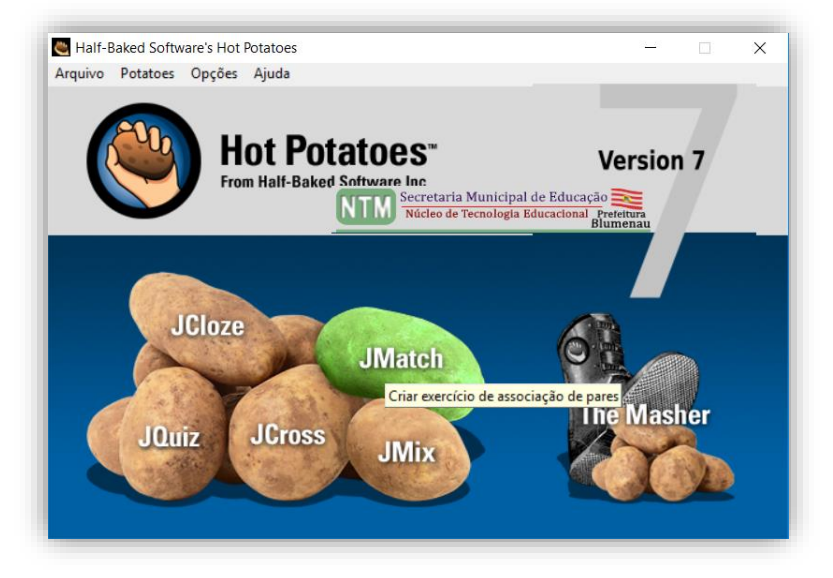

Utilizado para elaborar atividades de relacionar colunas, selecionar a resposta ou associação de pares.

Você pode escolher o formato "Arrastar e Largar" (aconselhado), o aluno arrastará uma das opções de resposta da coluna da direita sobre a alternativa correspondente da coluna da esquerda.

Ou selecionar qual a alternativa correta entre as opções de resposta.

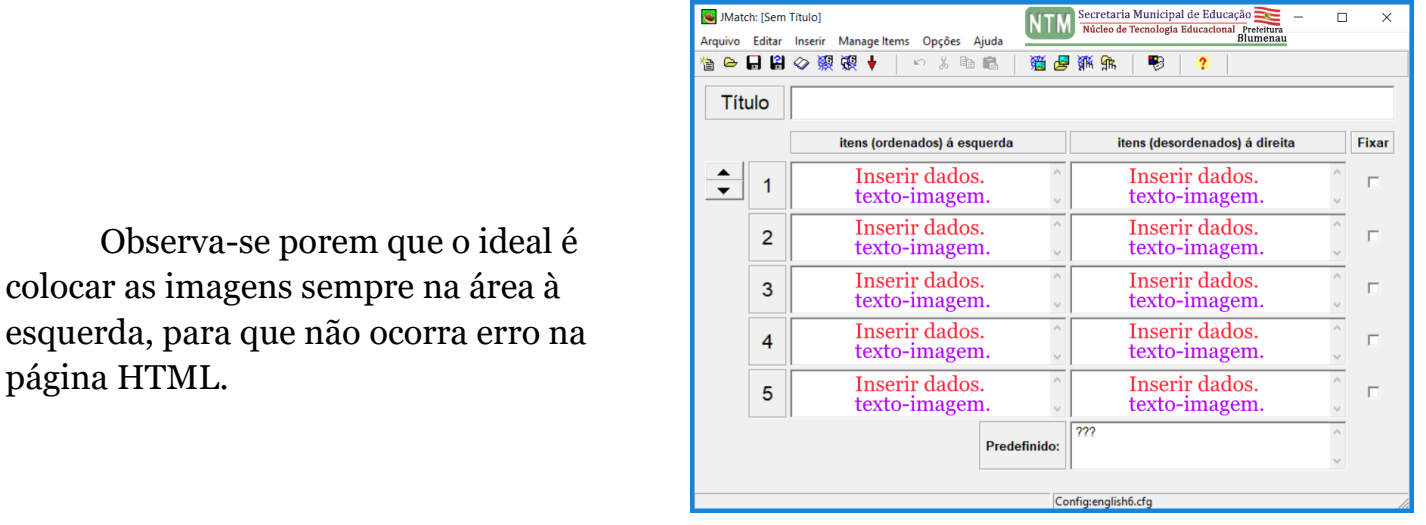

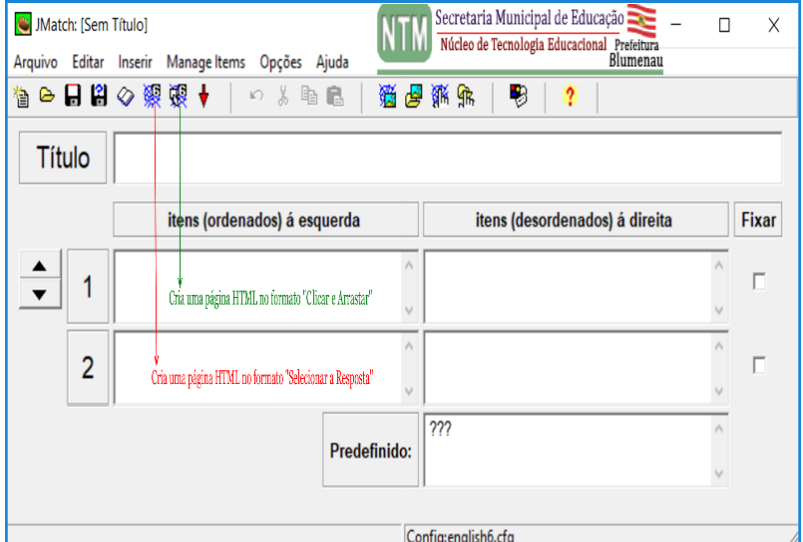

Estes dois ícones definem o estilo da atividade a ser montada.

> "Clicar e Arrastar" "Selecionar a Resposta"

<sup>16</sup> - NTM – Núcleo Municipal de Tecnologia - SEMEd / Blumenau/SC

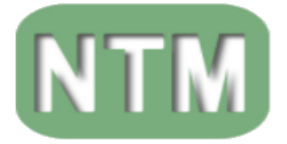

# **Exemplo de atividades.**

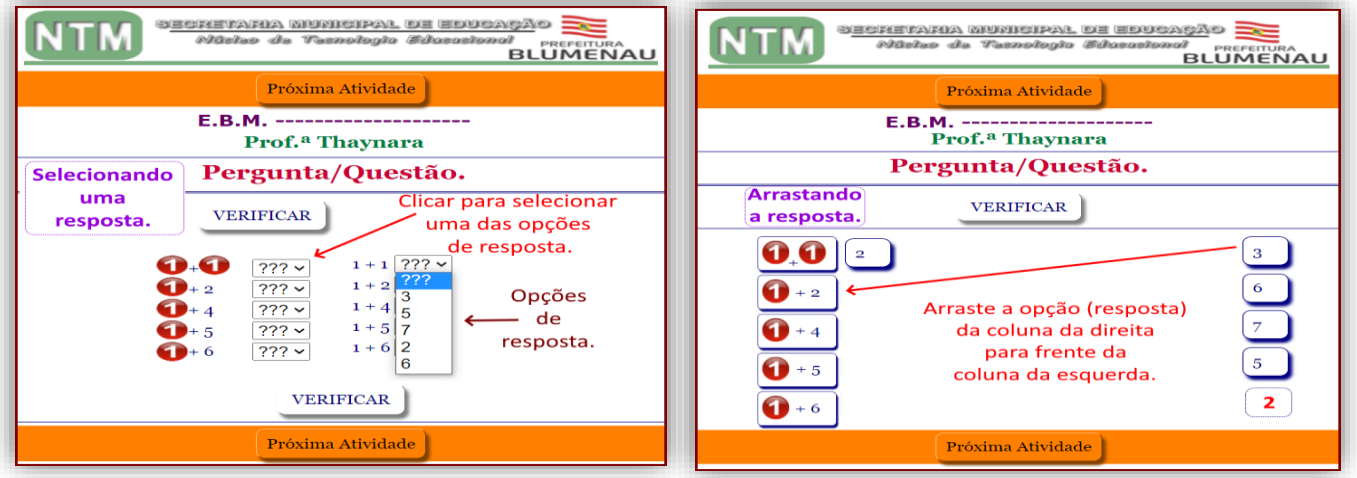

Existe uma peculiaridade para este tipo de atividade, você poderá definir uma quantidade de "perguntas/respostas" a se trabalhar por vez e embaralhar todos os "pares".

### **Outros**

Possibilita-nos definir, uma quantidade de perguntas da atividade no formato HTML.

Nos permite também embaralhar as perguntas nas páginas HTML.

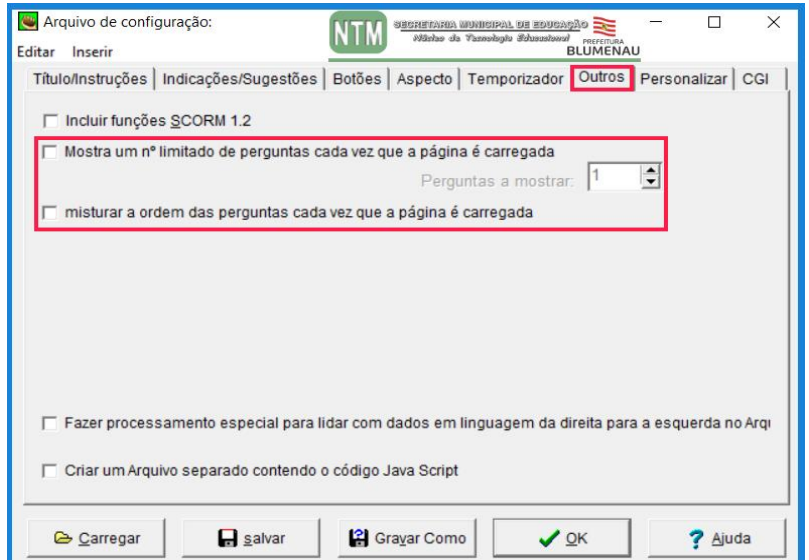

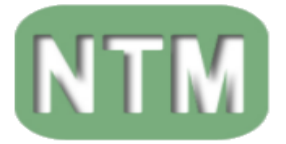

# **JQUIZ –** Questionário de Múltipla Escolha de Resposta Curta.

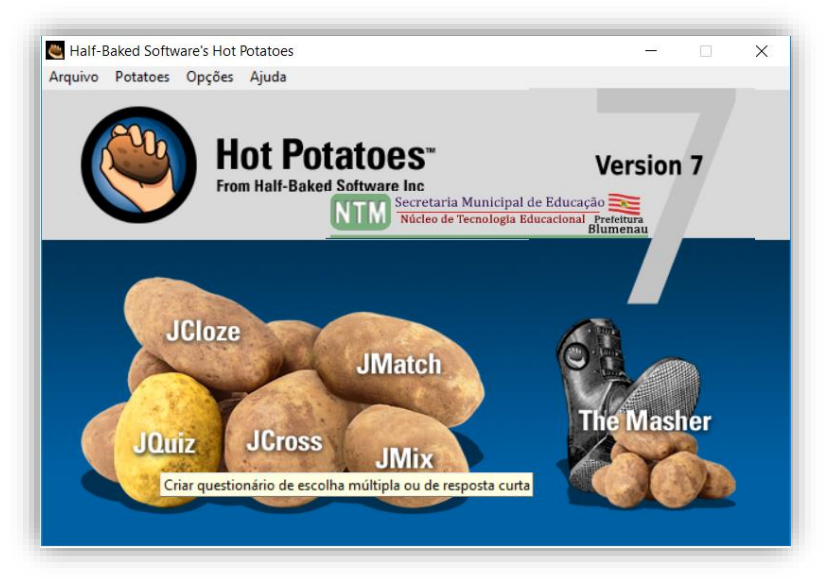

Com o JQuiz podemos desenvolver questionários baseados em perguntas. Essas perguntas podem ser de quatro tipos diferentes:

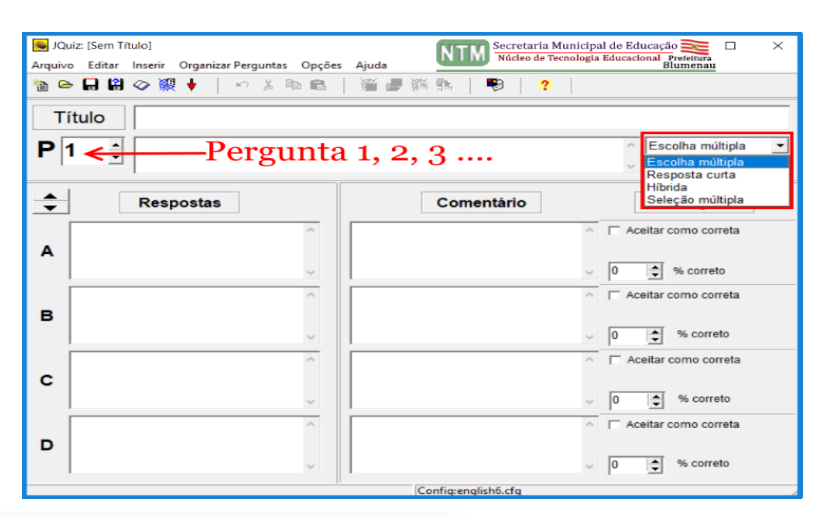

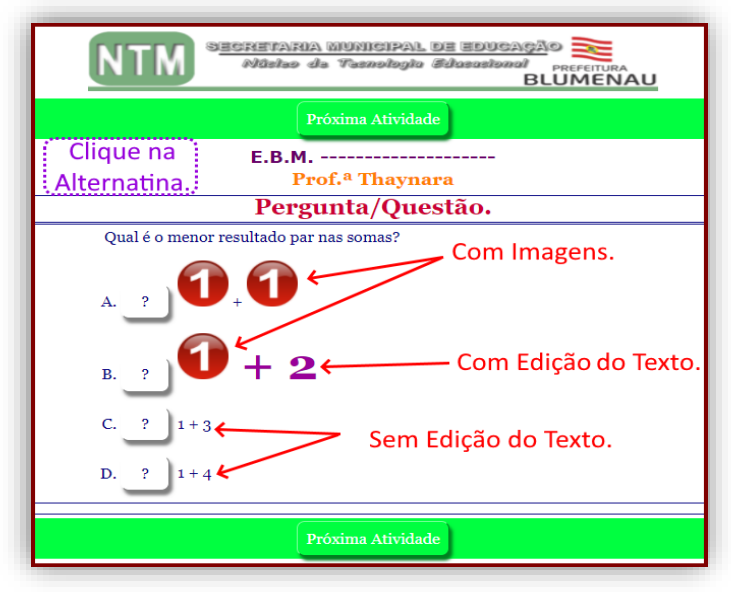

### **Escolha múltipla:**

Poderá ter uma ou mais respostas corretas.

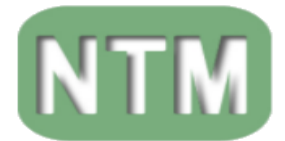

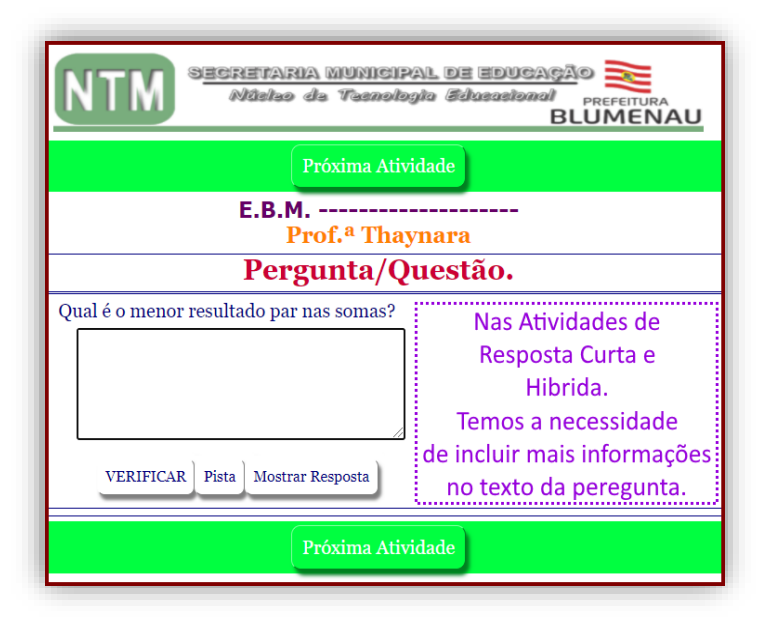

### **Resposta curta:**

O aluno digitará a resposta dentro de uma lacuna (caixa de texto).

### **Híbrida:**

É uma combinação entre Múltipla Escolha e Resposta Curta.

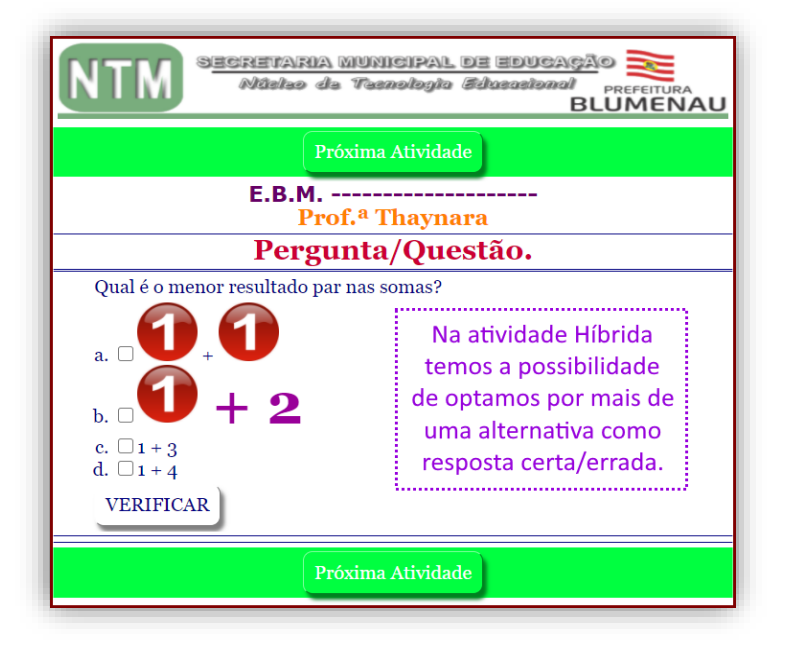

# **Seleção múltipla:**

Podem ter uma ou mais respostas corretas, que são definidas através de caixas de seleção.

Em perguntas de resposta curta, o palpite do aluno é analisado de maneira inteligente e útil para mostrar que parte de um palpite está certa e qual parte está errada.

O aluno pode pedir uma sugestão na forma de uma "pista" da resposta.

A primeira etapa é a introdução das perguntas e respostas para o seu exercício.

O feedback específico (comentário) pode ser fornecido tanto para respostas corretas quanto para respostas erradas ou distrações previstas.

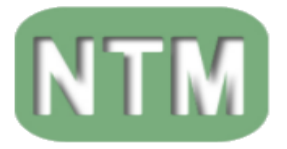

# **JCROSS –** Cruzadinhas.

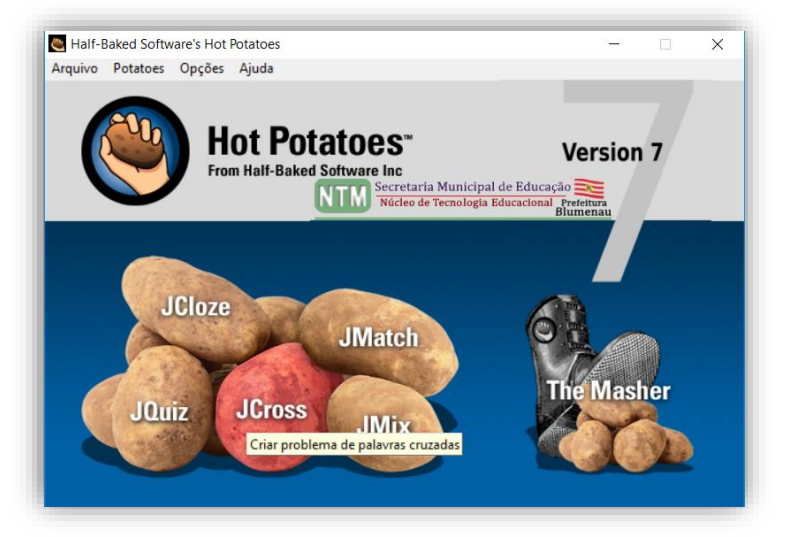

O JCross nos possibilita a elaboração de

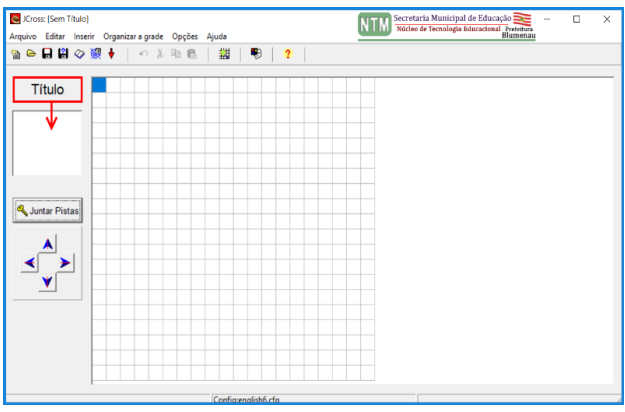

palavras cruzadas para serem respondidas através dos navegadores no formato HTML.

> Elas podem ser criadas automaticamente ou com tamanho definido por quem estará editando a cruzadinha.

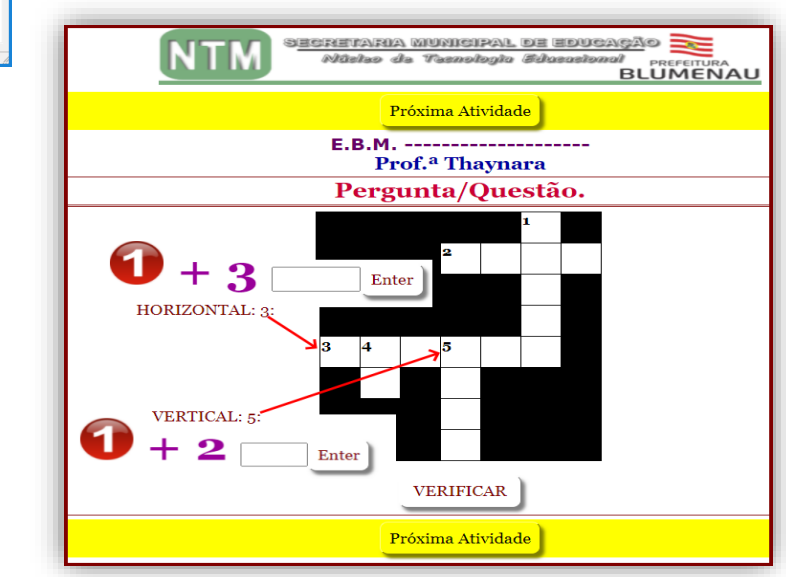

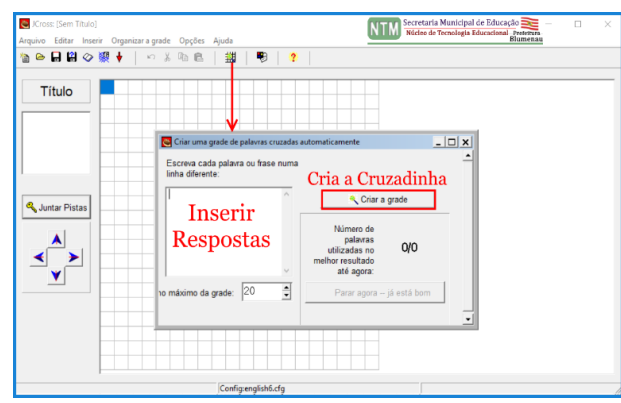

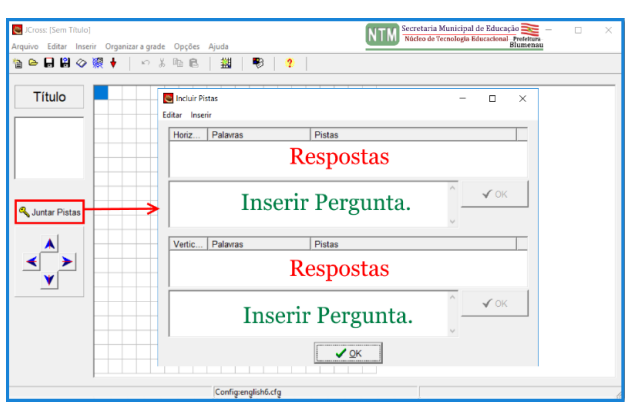

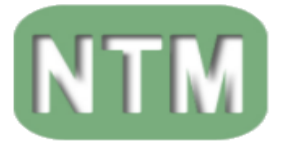

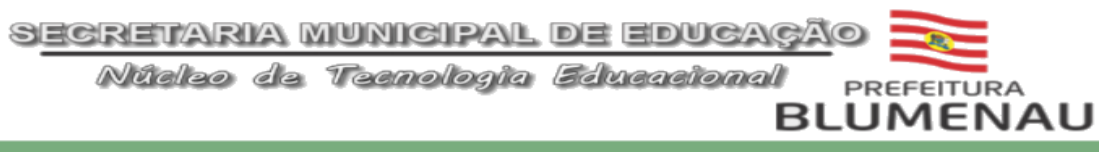

### **JMIX –** Frases Desordenadas/Embaralhadas.

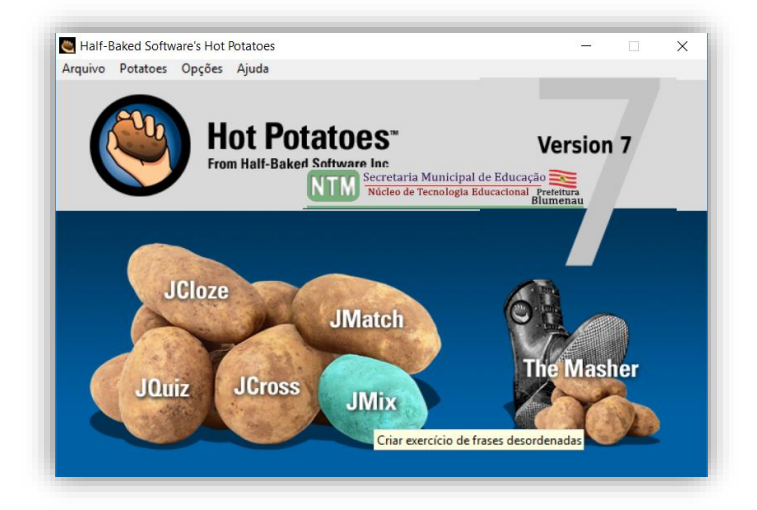

O JMix tem como característica a elaboração/desenvolvimento de Frases desordenadas onde o aluno deve clicar nas palavras, seguindo a ordem lógica.

A frase será formada de duas maneiras, no formato HTML:

- Quando o aluno clicar na letra/palavra escolhida.
- Quando o aluno arrastar a letra/palavra para as linhas acima da frase desordenada.

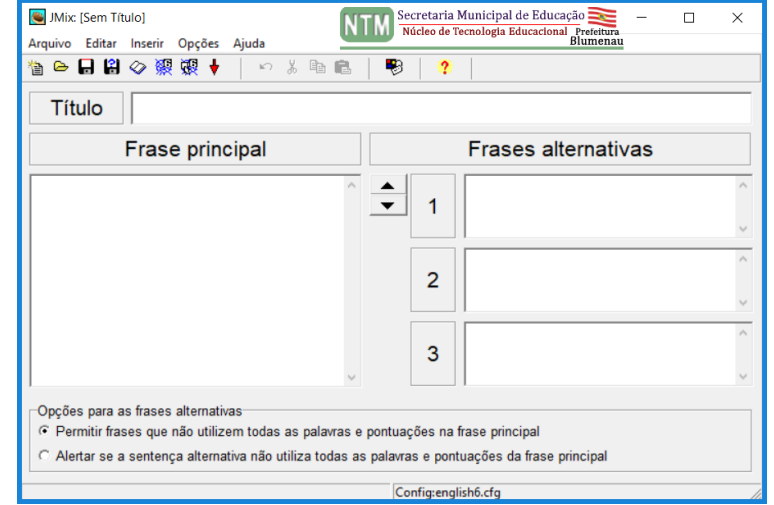

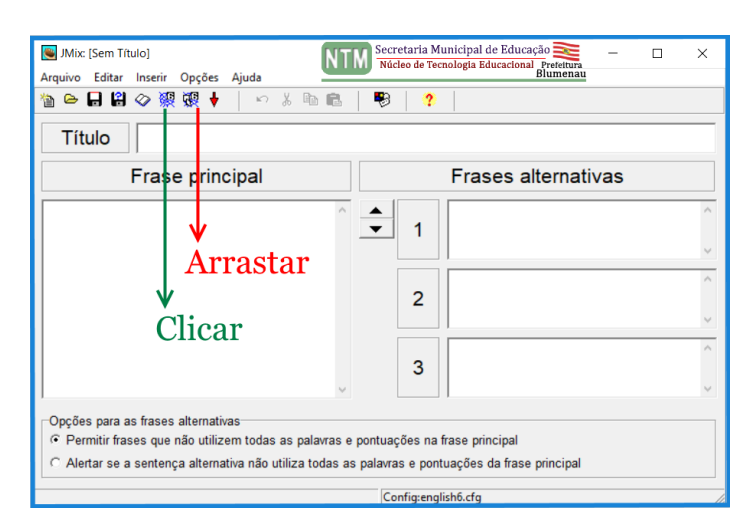

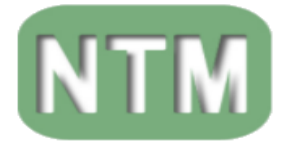

# **Clicando para ordenar:**

Nesta opção a ordenação do texto da atividade ocorre basicamente ao clicar nos fragmentos da frase, conforme se ordena a frase.

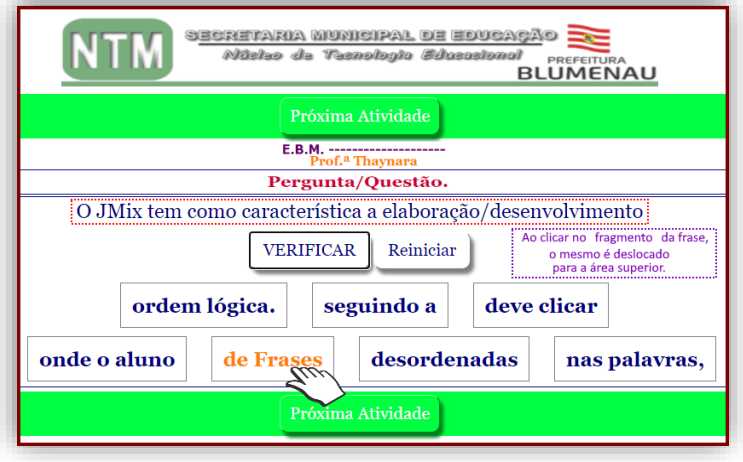

# **Arrastando para ordenar:**

Aqui a opção é a de arrastar os fragmentos da frase e alocando os ordenadamente na área superior.

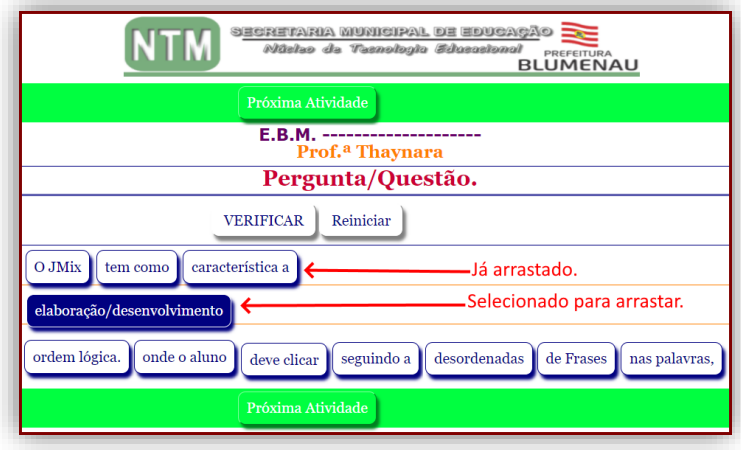

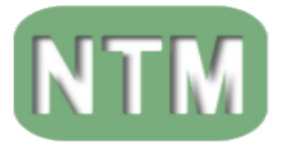

**JMASHER –** Página de índice.

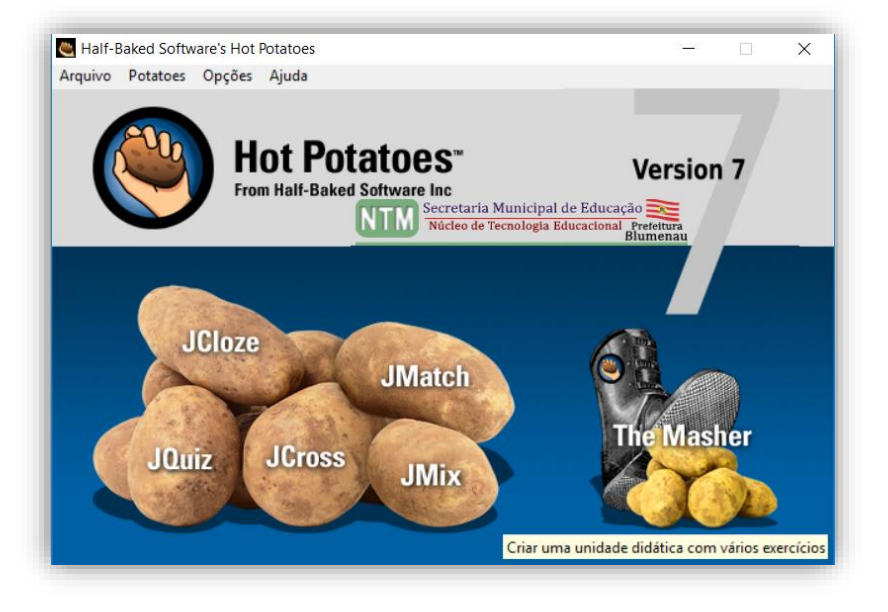

O JMasher compila os exercícios/atividades (JCloze, JQuiz, JCross, JMatch, JMix) já elaborados no Hot Potatoes e vincula essas atividades uma página de índice.

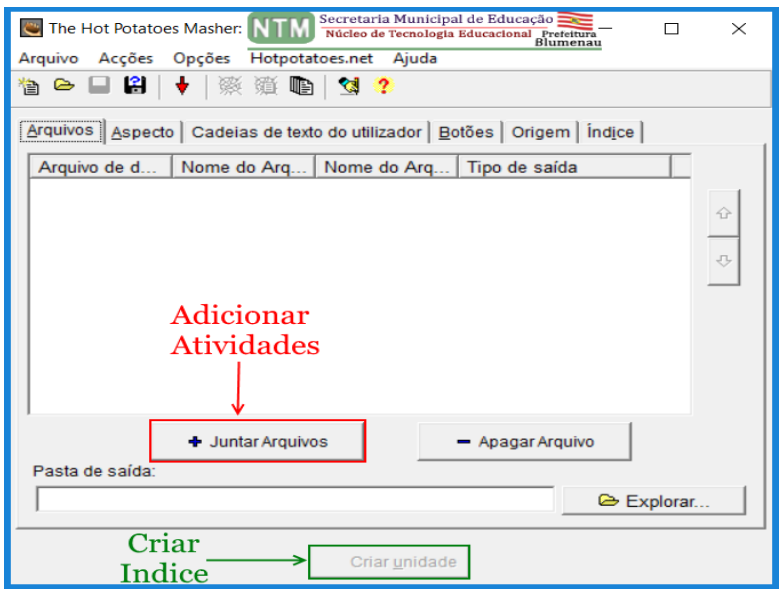

Por isso, se você está desenvolvendo uma sequência de exercícios e outras páginas que devem formar uma única atividade, você pode achar o Masher útil.

Ele também pode ser usado para carregar páginas da Web que não foram elaboradas no Hot Potatoes.

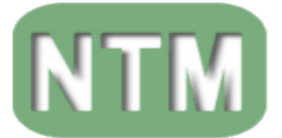

Secretaria municipal de Educação

Núcleo de Tecnologia Educacional

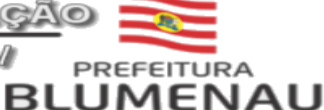

### **REFERENCIAS BIBLIOGRÁFICAS.**

Referências:

- [http://tecedu.pro.br/wp-content/uploads/2016/08/Texto6-Atividades-educativas](http://tecedu.pro.br/wp-content/uploads/2016/08/Texto6-Atividades-educativas-com-o-Hot-Potatoes.pdf)[com-o-Hot-Potatoes.pdf](http://tecedu.pro.br/wp-content/uploads/2016/08/Texto6-Atividades-educativas-com-o-Hot-Potatoes.pdf)
- http://www.lingnet.pro.br/manual/jquiz\_formato\_hbrido.html
- <https://hotpot.uvic.ca/>
- <https://prezi.com/view/BrLeg4WRqUOvsktBLk0x/>

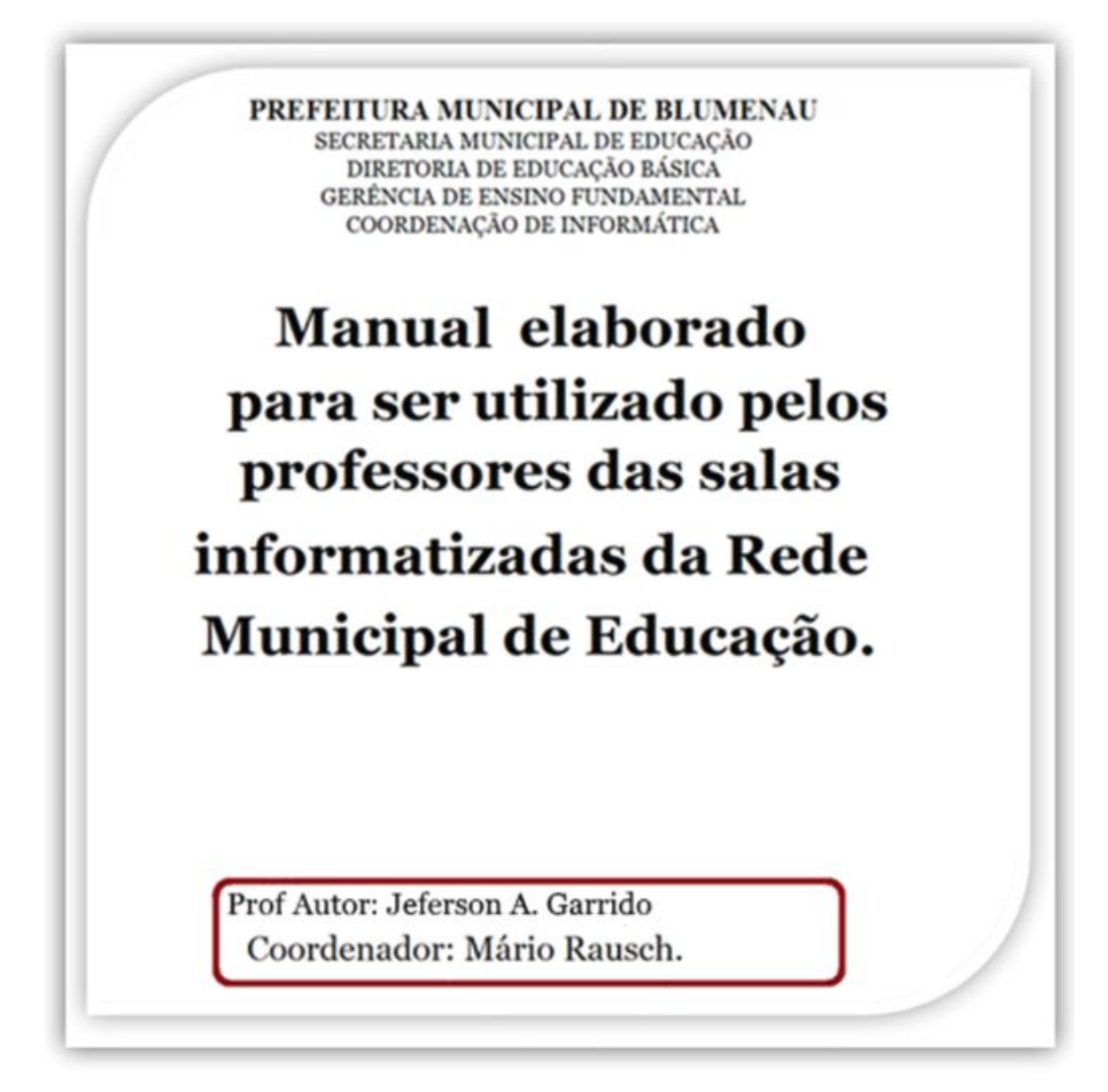

*Revisão do manual do Hot Potatoes 7 Beta da rede Municipal de Blumenau versão de 2019.*